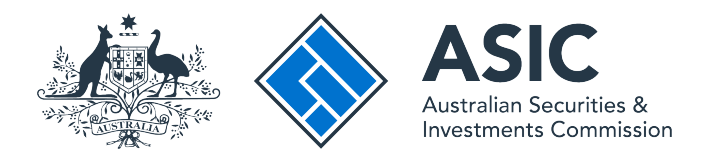

User guide

## **ASIC Connect**

### How to change business name holder details (partnership)

The screens and data pictured in this guide are examples only. Actual screens can have minor differences in text and layout.

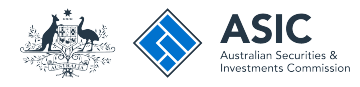

### How to change business name holder details

(partnership) • You can update business name holder details including email addresses through ASIC Connect.

- You must keep your addresses up-to-date by law and to receive correspondence from ASIC.
- For help with changing your business addresses, visit our [support](https://asic.gov.au/online-services/business-names/business-names-help/)  [page](https://asic.gov.au/online-services/business-names/business-names-help/).
- Further assistance about using [ASIC Connect](https://asicconnect.asic.gov.au) can be accessed via the  $\blacksquare$  Help  $\blacksquare'$  button at the top right-hand side of the screen.

The screens and data pictured in this guide are examples only. Actual screens can have minor differences in text and layout.

How to change business name holder details (partnership) © Australian Securities and Investments Commission October 2014 Page 2 of 19

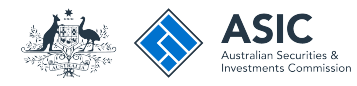

#### Get started

Visit our website at **www.asic.gov.au**. Click on the blue **ASIC Connect** box. This will take you to ASIC Connect.

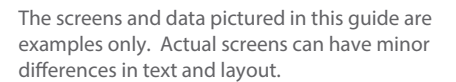

How to change business name holder details (partnership)

© Australian Securities and Investments Commission October 2014 Page 3 of 19

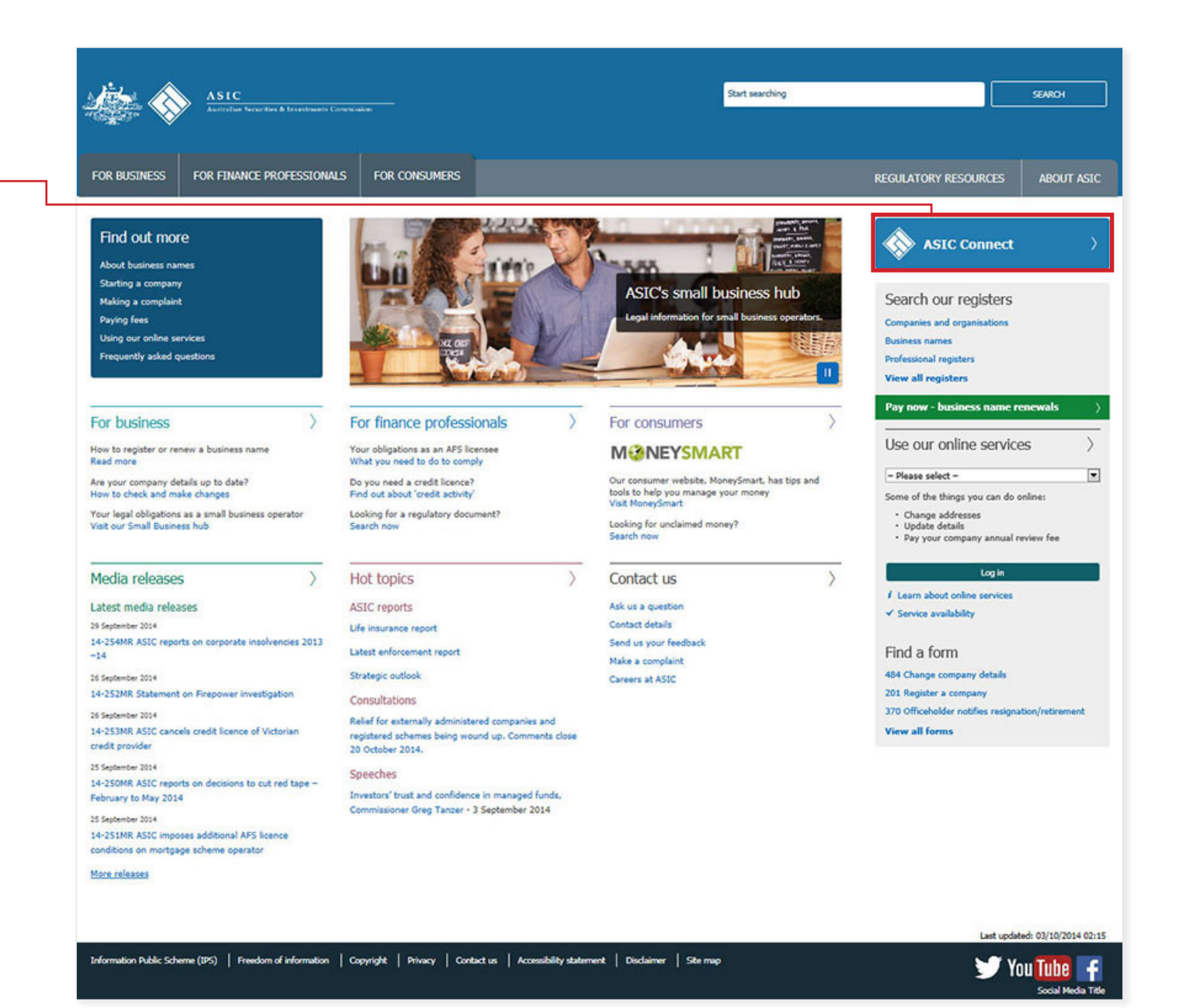

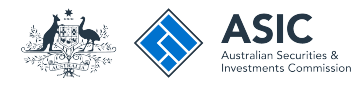

#### Log in

Go to ASIC Connect and select **Log in**.

If you do not have an ASIC Connect account, select **Sign up**.

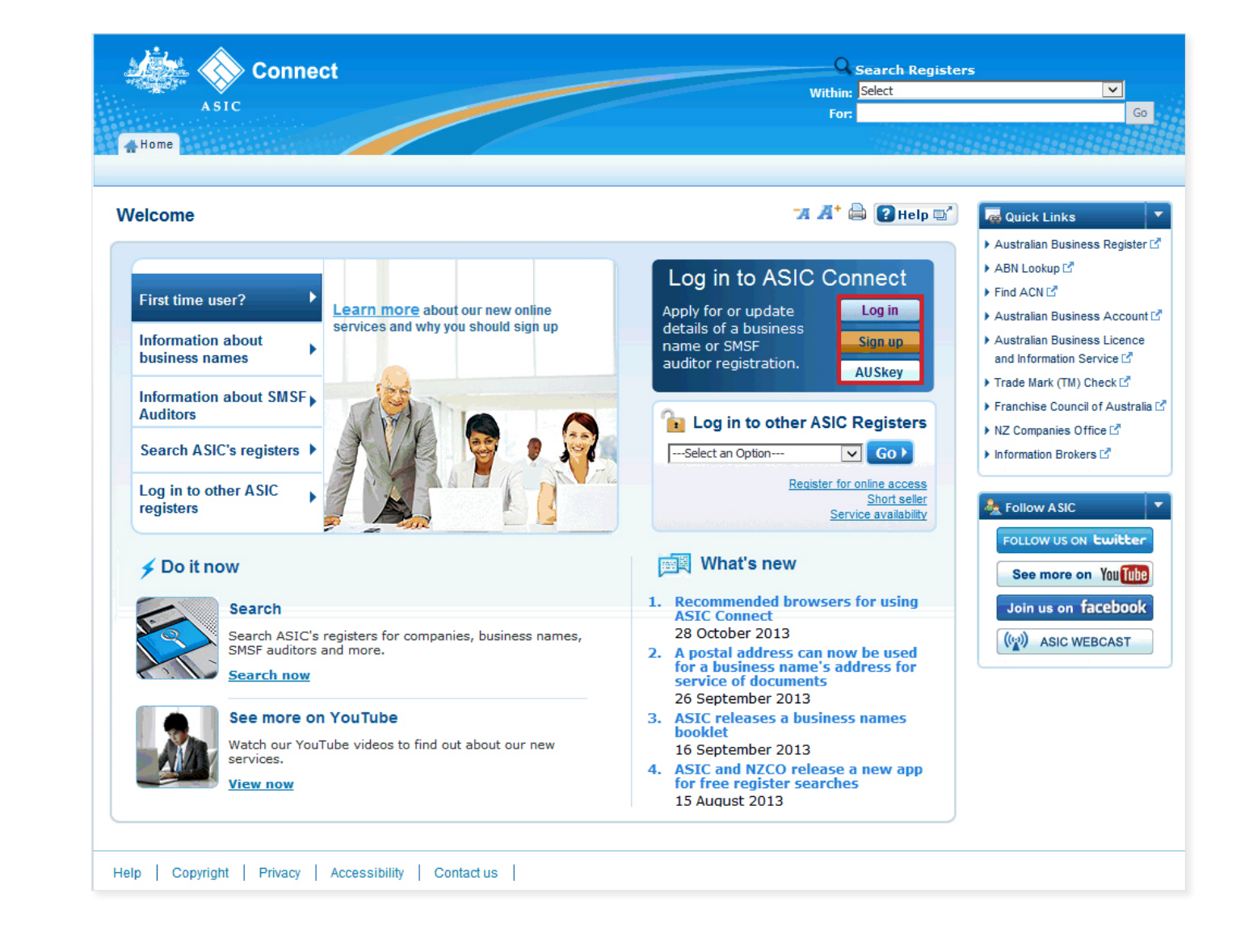

The screens and data pictured in this guide are examples only. Actual screens can have minor differences in text and layout.

How to change business name holder details (partnership) © Australian Securities and Investments Commission October 2014 Page 4 of 19

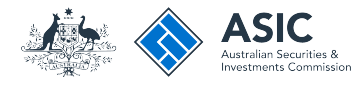

#### Log in

Log in using your email address and password.

If you haven't already done so, you will need to link your business name to your account. For assistance with linking see our **[How to link a business name to](https://asic.gov.au/online-services/business-names/business-names-help/how-to-link-a-business-to-your-asic-connect-account/)  [your ASIC Connect account](https://asic.gov.au/online-services/business-names/business-names-help/how-to-link-a-business-to-your-asic-connect-account/)** user guide.

If you do not have an ASIC Connect account select **Sign up**.

You can refer to our user guide **[How to](https://asic.gov.au/online-services/business-names/business-names-help/how-to-sign-up-for-an-asic-connect-account/)  [sign up for an ASIC Connect account](https://asic.gov.au/online-services/business-names/business-names-help/how-to-sign-up-for-an-asic-connect-account/)**.

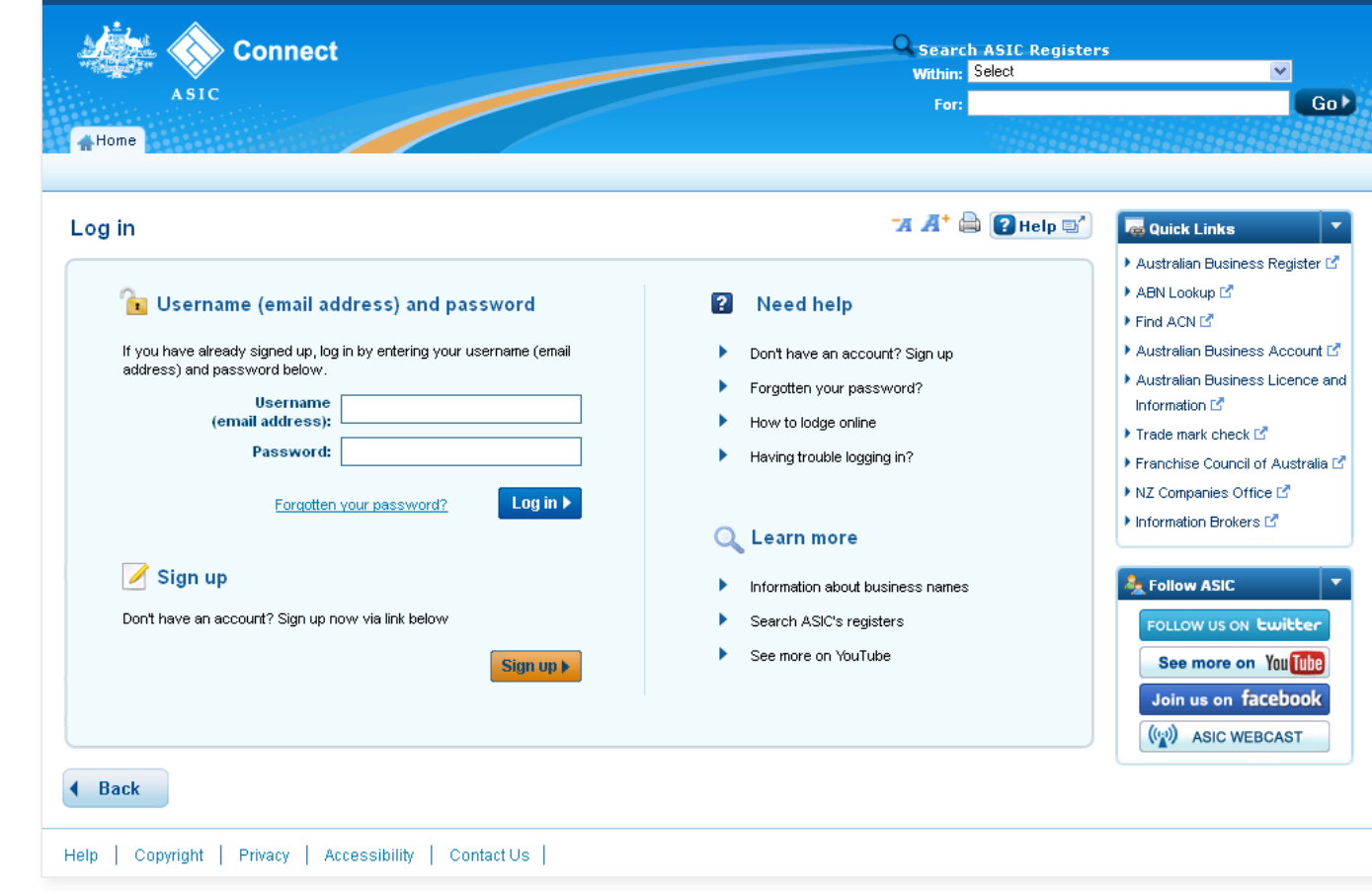

The screens and data pictured in this guide are examples only. Actual screens can have minor differences in text and layout.

How to change business name holder details (partnership)

© Australian Securities and Investments Commission October 2014 Page 5 of 19

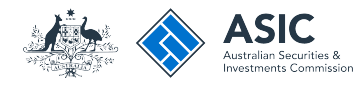

**Do It Now** 

 $A^* \oplus$   $A^* \oplus$ 

### How to change business name holder details (partnership)

Select the **Lodgements & Notifications** tab at the top of the screen.

- 1. Select the business name for which you want to change the holder details.
- 2. In the transactions column, select **Change holder details**.
- 3. Select **Go** to continue.

Welcome Example User **Log Out** Connect Search ASIC Registers **Within: Select**  $\overline{\mathbf{v}}$ **ASTC**  $Ga$ For: Person Details Business Details Licences & Registrations Lodgements & Notifications myAccount  $\triangle$  Home  $\mathbb T$ 

#### **Lodgements and Notifications**

example business name partnership

**1**

#### ▶ Register a business name Renew a business name **MANIFEDITY MYBUSINESSES**  $ightharpoonup$  Hide Apply for an SMSF auditor Select the button next to the business to view and update its details. You will then need to select a transaction from the drop down menu. registration ▶ Link a business/request ASIC kev **Business** Status **Transactions Type** ▶ Check business name availability Search ASIC registers business name example 50 **Business Names** Registered Select Option Example Auditor SMSE Auditor Registered Go. Select Option **Re** Quick Links ▶ Australian Business Register<sup>[2]</sup>  $\circ$ **Business Names** Registered Select Option Go. example 50 ABN Lookup<sup>12</sup> business name example  $60$ Find ACNE **Business Names** Registered Select Option Australian Business Account L'  $\sqrt{60}$ example business name partnership **Business Names** Registered Select Option **3** ▶ Australian Business Licence lect Option and Information Service L<sup>\*</sup> Cancel/Transfer Business Name Trade Mark (TM) Check L<sup>\*</sup> Change business address **2** Change holder details example business name partnership -Hide All Change representative details Other notifications Renew business name **General Details**  $+$ Hide **Business Renewal date**

20/8/2014

Franchise Council of Australia L' ▶ NZ Companies Office [5] Information Brokers<sup>[2]</sup> ? Need Help ? ▶ Business name registration  $\blacktriangleright$  Linking a business ▶ SMSF auditor registration Renew your business name ▶ Troubleshooting

Frequently asked questions

The screens and data pictured in this guide are examples only. Actual screens can have minor differences in text and layout.

How to change business name holder details (partnership)

© Australian Securities and Investments Commission October 2014 Page 6 of 19

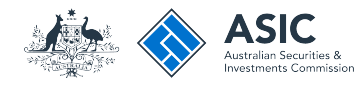

#### Select change

- 1. The business name holder details will be displayed.
- 2. Select **Update name** or **Change address** next to the business name holder you would like to change the details for.

**Note**: if your business name was registered before 28 May 2012, the *Add ABN* option will appear only if your ABN is not recorded with ASIC.

If you decide to record your partnership ABN against your business name, we will check that the partner details on record match the partner details on the Australian Business Register.

The screens and data pictured in this guide are examples only. Actual screens can have minor differences in text and layout.

How to change business name holder details (partnership)

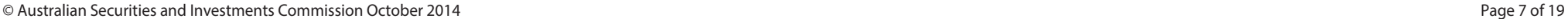

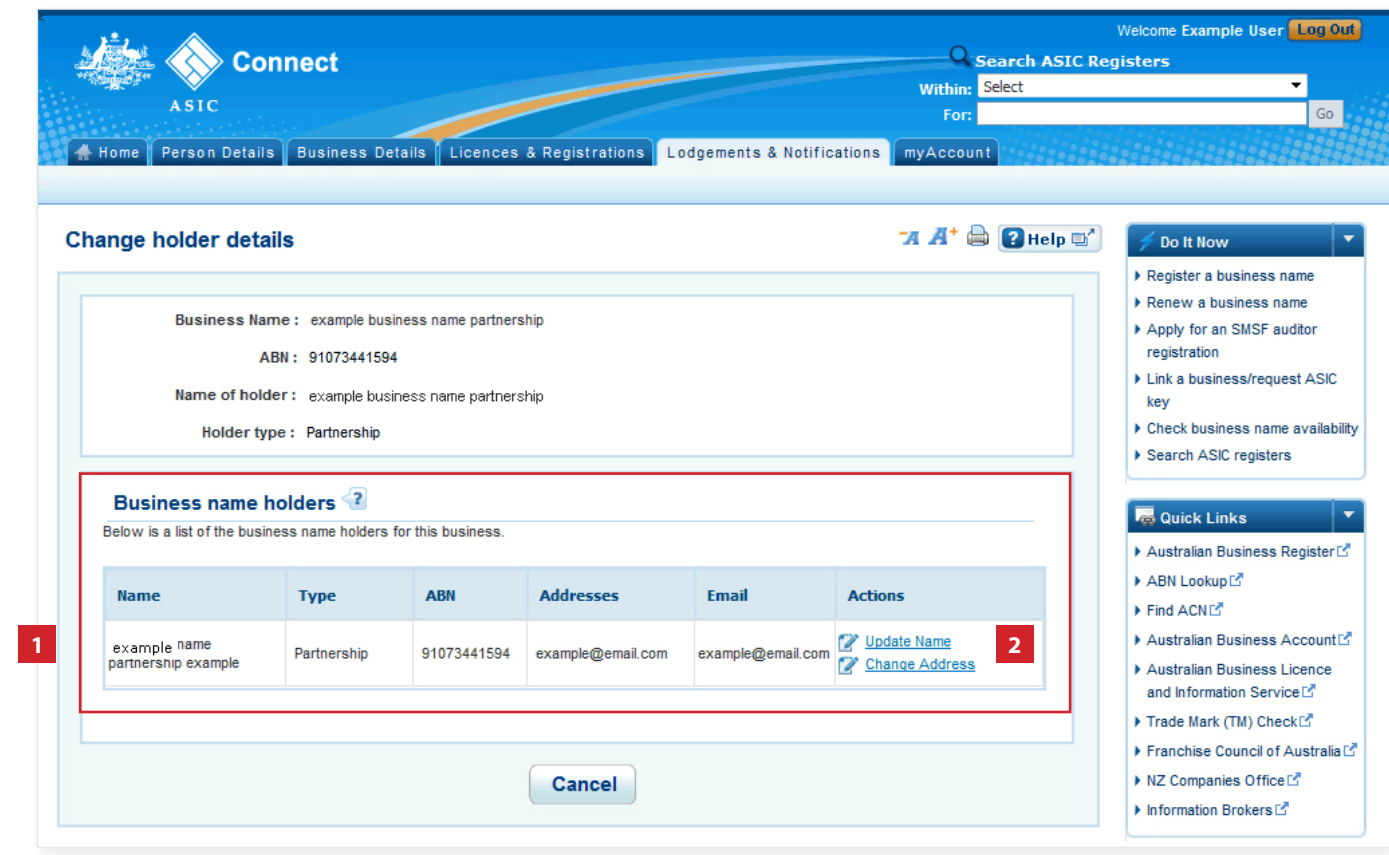

## Change an address

This section shows how to change an address

#### If change of address is selected

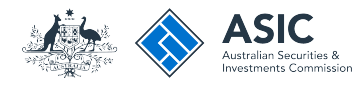

### Enter the new address

**Note**: ASIC only records the email address for the partnership – therefore this is the only address you can change.

- 1. Enter an effective date for the change (DD/MM/YYYY).
- 2. If the email address has previously been notified to ASIC, it may appear in the *known addresses* drop-down box. If so, you can select it.

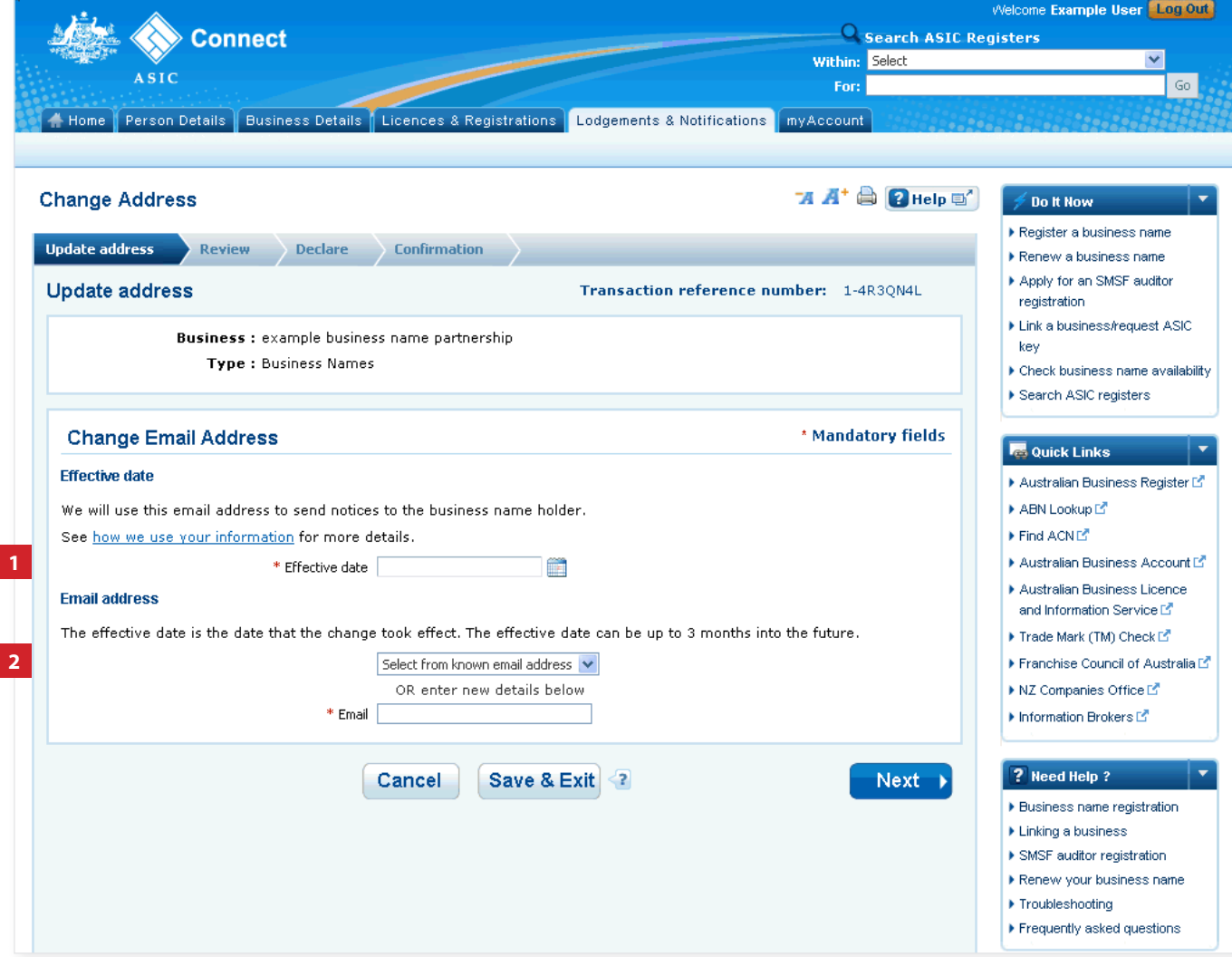

The screens and data pictured in this guide are examples only. Actual screens can have minor differences in text and layout.

How to change business name holder details (partnership)

© Australian Securities and Investments Commission October 2014 Page 9 of 19

#### If change of address is selected

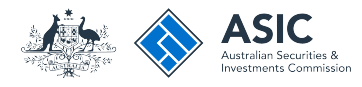

### Enter the new address

**Note**: ASIC only records the email address for the partnership – therefore this is the only address you can change.

- 1. Enter an effective date for the change (DD/MM/YYYY).
- 2. If the email address has previously been notified to ASIC, it may appear in the *known addresses* drop-down box. If so, you can select it.
- 3. If the new email address is not already linked to the account, enter the new address into the corresponding fields.
- 4. Select **Next** to continue.

Welcome Example User Log Out **Connect** Search ASIC Registers **Within: Select**  $\overline{\mathbf{v}}$  $A$  CTC  $Ga$ For: Person Details | Business Details | Licences & Registrations | Lodgements & Notifications myAccount  $\blacktriangle$  Home  $\mathbb T$  $A^* \oplus Q$ Help  $\oplus$ **Change Address Do It Now**  $\blacktriangleright$  Register a business name **Undate address** Review Declare Confirmation Renew a business name Apply for an SMSF auditor **Update address** Transaction reference number: 1-4R30N4L registration ▶ Link a business/request ASIC **Business:** example business name partnership key Type: Business Names  $\blacktriangleright$  Check business name availability ▶ Search ASIC registers \* Mandatory fields **Change Email Address Re** Quick Links **Effective date** Australian Business Register<sup>17</sup> We will use this email address to send notices to the business name holder. ABN Lookup L' See how we use your information for more details.  $\blacktriangleright$  Find ACNES **1** Australian Business Account L' m \* Effective date 20/08/2013 Australian Business Licence **Email address** and Information Service L<sup>\*</sup> The effective date is the date that the change took effect. The effective date can be up to 3 months into the future. Trade Mark (TM) Check L<sup>\*</sup> **2** Select from known email address v Franchise Council of Australia<sup>n</sup> OR enter new details below NZ Companies Office L' **3** \* Email example@email.com Information Brokers ? Need Help ? Cancel Save & Exit 2  $Next$ **4** ▶ Business name registration  $\blacktriangleright$  Linking a business ▶ SMSF auditor registration Renew your business name ▶ Troubleshooting Frequently asked questions

The screens and data pictured in this guide are examples only. Actual screens can have minor differences in text and layout.

How to change business name holder details (partnership)

© Australian Securities and Investments Commission October 2014 Page 10 of 19

#### If change of address is selected

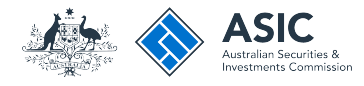

#### Review

- 1. Check that the change is displayed correctly. If not, select **Edit** to go back to re-enter the details.
- 2. Select **Submit** to continue.

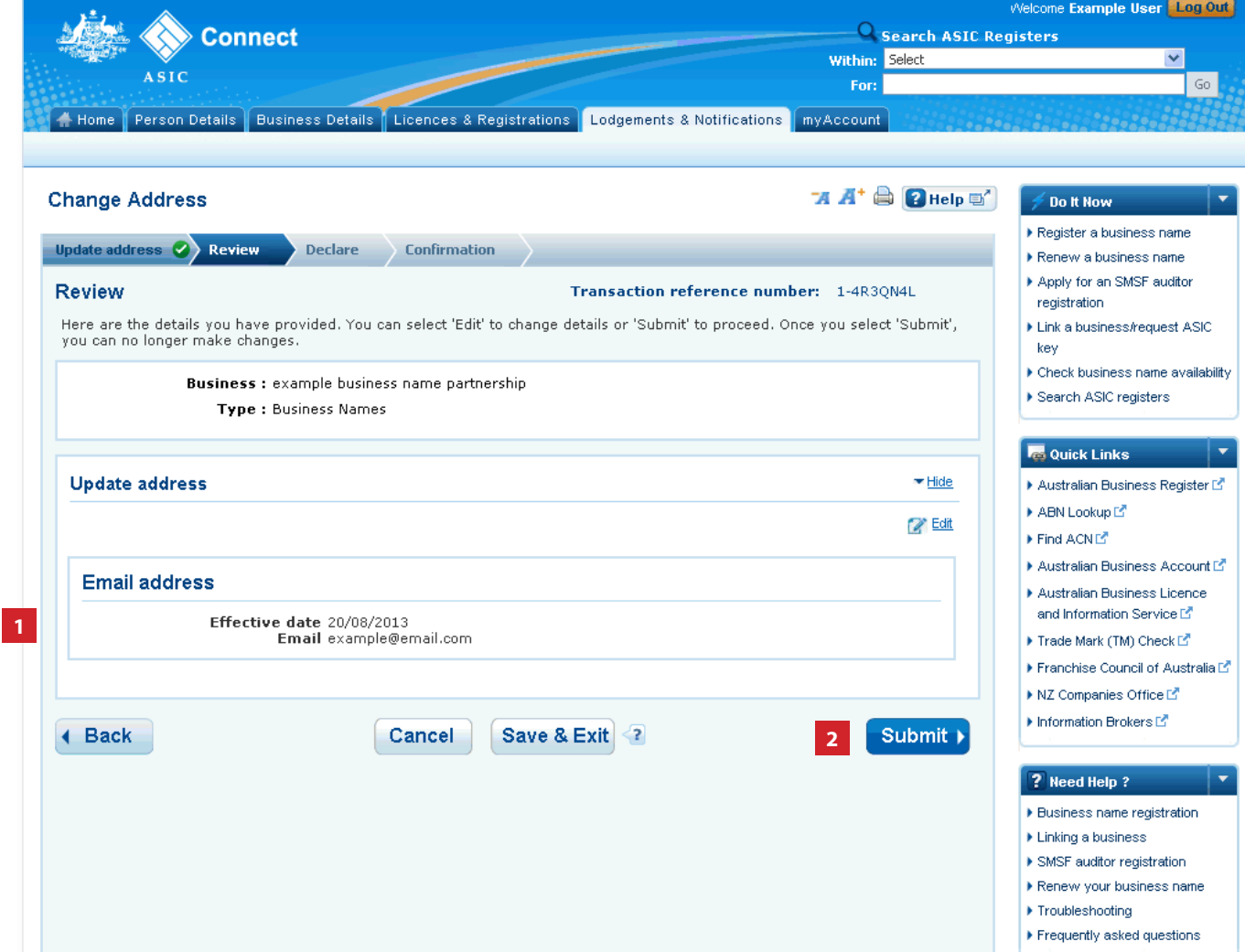

The screens and data pictured in this guide are examples only. Actual screens can have minor differences in text and layout.

How to change business name holder details (partnership)

© Australian Securities and Investments Commission October 2014 Page 11 of 19

# Update name

This section shows how to update a holder name

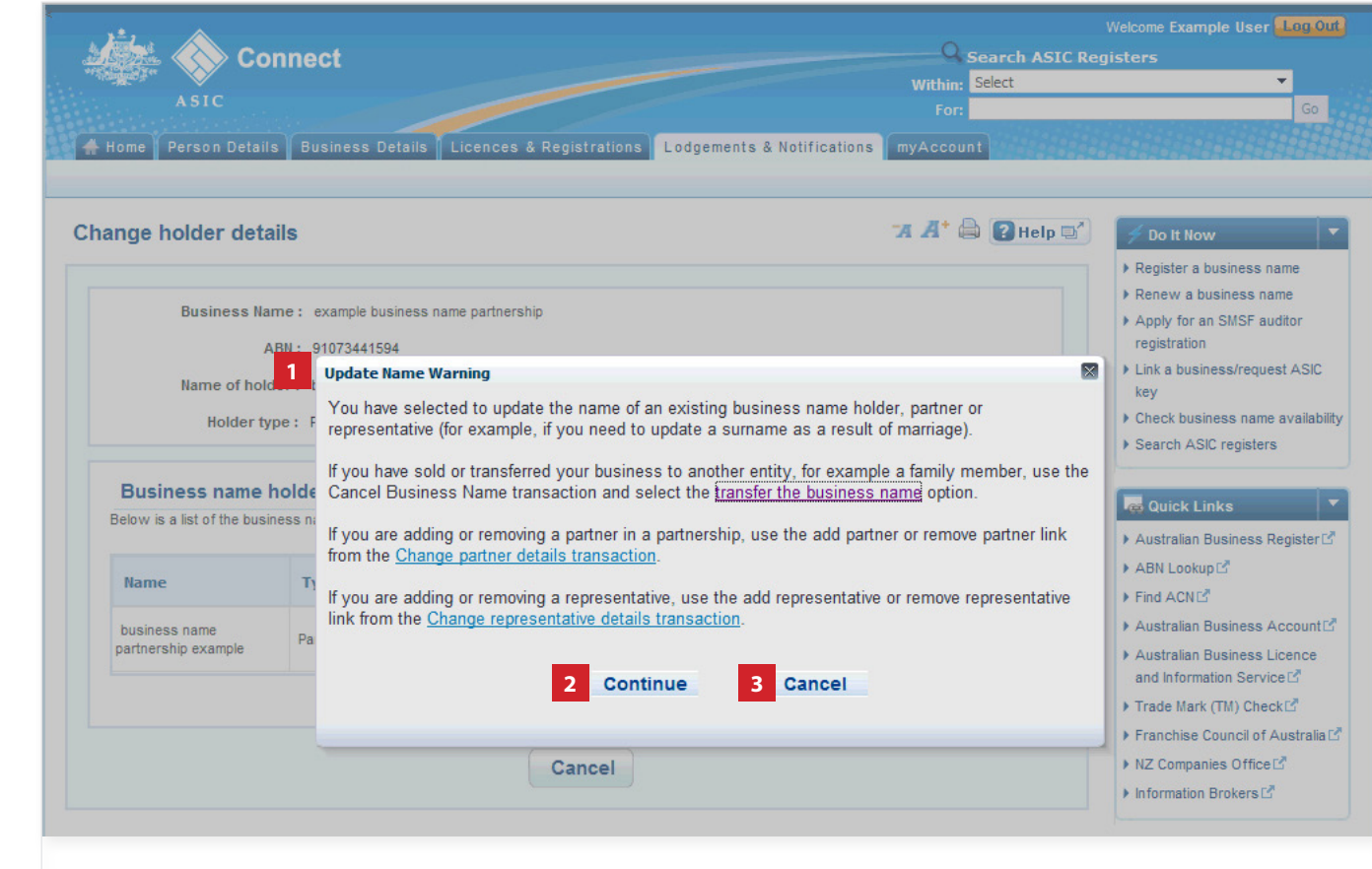

#### Update name

- 1. Read the Update Name Warning.
- 2. Select **Continue** to update the name.
- 3. Select **Cancel** if you need to complete a different transaction or select one of the links.

The screens and data pictured in this guide are examples only. Actual screens can have minor differences in text and layout.

How to change business name holder details (partnership)

© Australian Securities and Investments Commission October 2014 Page 13 of 19

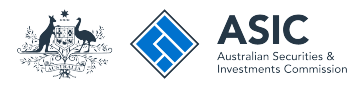

### Enter update to holder name

- 1. Enter an effective date for the change (DD/MM/YYYY).
- 2. Enter the new holder name.
- 3. Select **Next** to continue.

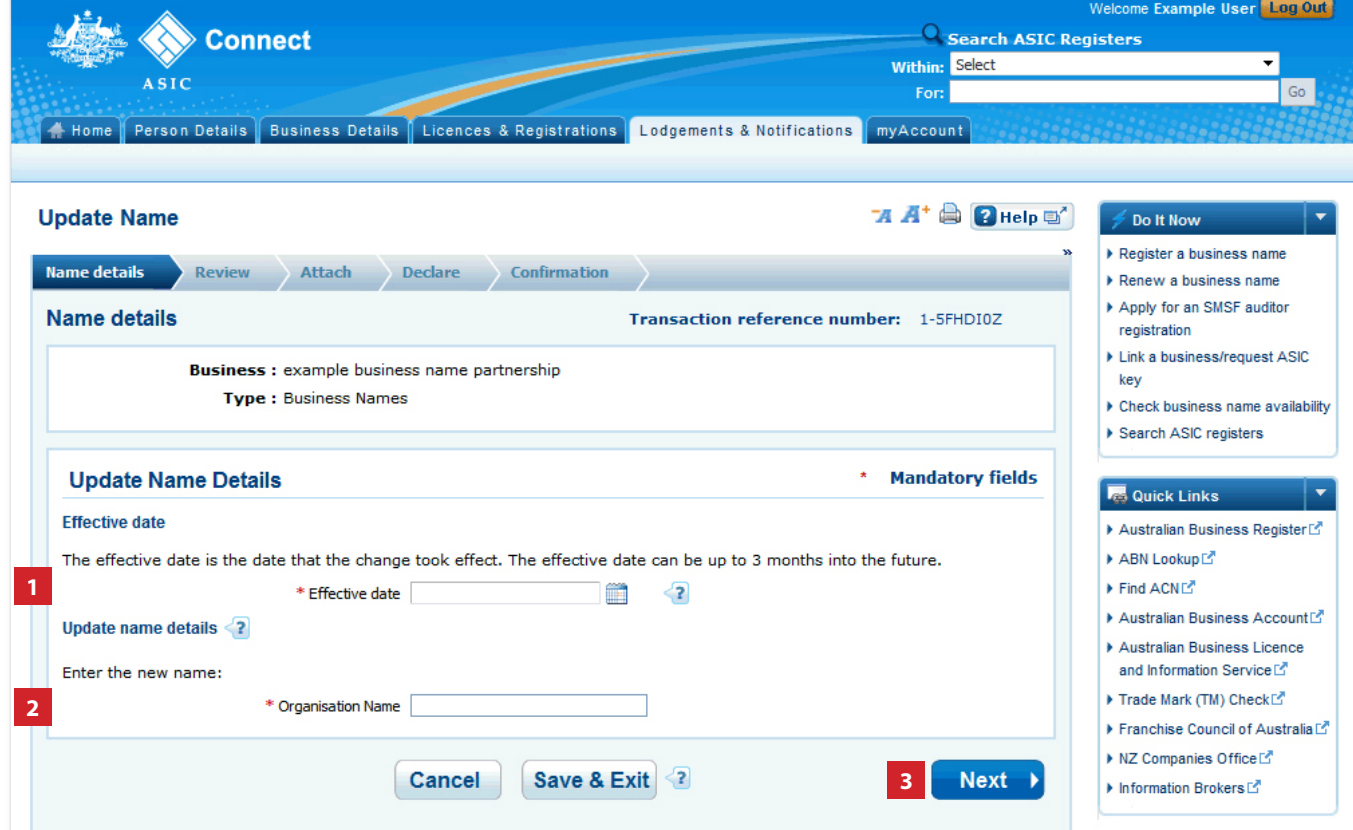

The screens and data pictured in this guide are examples only. Actual screens can have minor differences in text and layout.

How to change business name holder details (partnership)

© Australian Securities and Investments Commission October 2014 Page 14 of 19

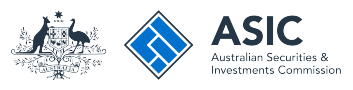

#### Review

- 1. Check the change is displayed correctly. If not, select **Edit** to go back to re-enter the name.
- 2. Select **Submit** to continue.

#### Welcome Example User Log Out  $\overline{Q}$  Search ASIC Registers **Connect Within: Select ASTC**  $G_{\rm O}$ For: Home Person Details | Business Details | Licences & Registrations | Lodgements & Notifications | myAccount  $A \rightarrow A^+ \oplus A$  *D* Help  $\oplus$ <sup>\*</sup> **Update Name** Do It Now ▶ Register a business name Name details  $\triangledown$  Review **Attach** Declare Confirmation Renew a business name Apply for an SMSF auditor **Review** Transaction reference number: 1-5FHDI0Z registration Here are the details you have provided. You can select 'Edit' to change details or 'Submit' to proceed. I Link a business/request ASIC key **Business:** example business name partnership  $\triangleright$  Check business name availability **Type: Business Names** Search ASIC registers **Red** Quick Links Name details  $ightharpoonup$  Hide Australian Business Register<sup>7</sup> **Z** Edit ABN Lookup **Effective date: 30/05/2014** Find ACNE Name: example partnership **1** Australian Business Account<sup>[2]</sup> Australian Business Licence and Information Service<sup>rs</sup> Submit > 4 Back Cancel Save & Exit 2 **2** Trade Mark (TM) Check Franchise Council of Australia<sup>[2]</sup> ▶ NZ Companies Office<sup>r2</sup> Information Brokers

The screens and data pictured in this guide are examples only. Actual screens can have minor differences in text and layout.

How to change business name holder details (partnership)

© Australian Securities and Investments Commission October 2014 Page 15 of 19

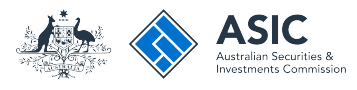

#### Attach

- 1. You may be required to attach supporting documentation. We will contact you if this is the case.
- 2. Select **Next** to continue.

Welcome Example User Log Out  $\overline{\mathsf{Q}}$  Search ASIC Registers **Connect Within: Select ASIC**  $G_0$ For: Home Person Details | Business Details | Licences & Registrations | Lodgements & Notifications | myAccount  $A \overset{\bullet}{A}^* \overset{\bullet}{\otimes} A$  Help  $\overset{\bullet}{\circ}$ **Update Name** Do It Now Register a business name Name details Review Attach **Declare** Confirmation **E** Renew a business name Apply for an SMSF auditor **Attach** Transaction reference number: 1-5FHDI0Z **1** registration Link a business/request ASIC **Business :** example business name partnership key **Type: Business Names** ▶ Check business name availability Search ASIC registers **Mandatory fields Supporting documentation**  $\star$ **Res** Quick Links We will contact you if any supporting documentation is required. Australian Business Register<sup>7</sup> ABN Lookup Find ACNE  $Next$ **2** Australian Business Account<sup>[2]</sup> Australian Business Licence and Information Service<sup>r</sup>

The screens and data pictured in this guide are examples only. Actual screens can have minor differences in text and layout.

How to change business name holder details (partnership)

© Australian Securities and Investments Commission October 2014 Page 16 of 19

## Declare and confirm

This section shows the declaration and confirmation steps.

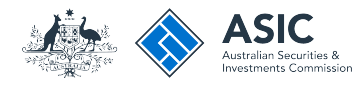

#### **Declare**

- 1. Read the declaration to ensure you agree with the conditions of the transaction.
- 2. If you agree, tick the boxes next to the declaration to proceed.
- 3. Select your authority for submitting the transaction.
- 4. Select **Next** to continue. **1**

The screens and data pictured in this guide are examples only. Actual screens can have minor differences in text and layout.

How to change business name holder details (partnership)

© Australian Securities and Investments Commission October 2014 Page 18 of 19

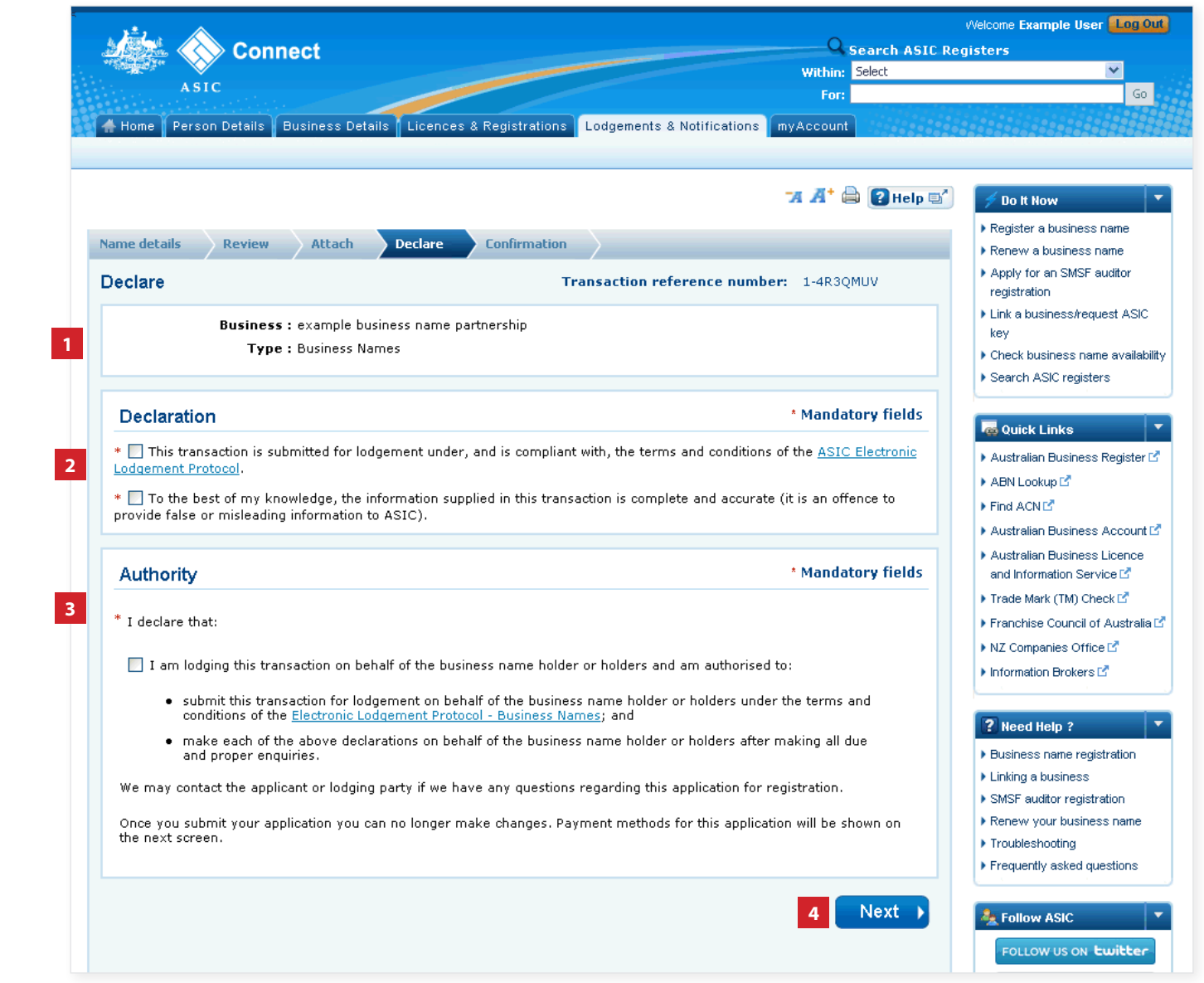

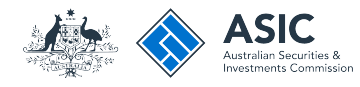

#### **Confirmation**

- 1. This screen confirms that your transaction has been submitted.
- 2. Select **Print the transaction** to download a printable PDF version of the transaction.
- 3. Select one of the links under *What else can I do* for more information about other services.

OR

4. Select **Home** to return to the ASIC Connect homepage.

The screens and data pictured in this guide are examples only. Actual screens can have minor differences in text and layout.

How to change business name holder details (partnership)

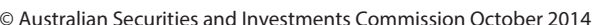

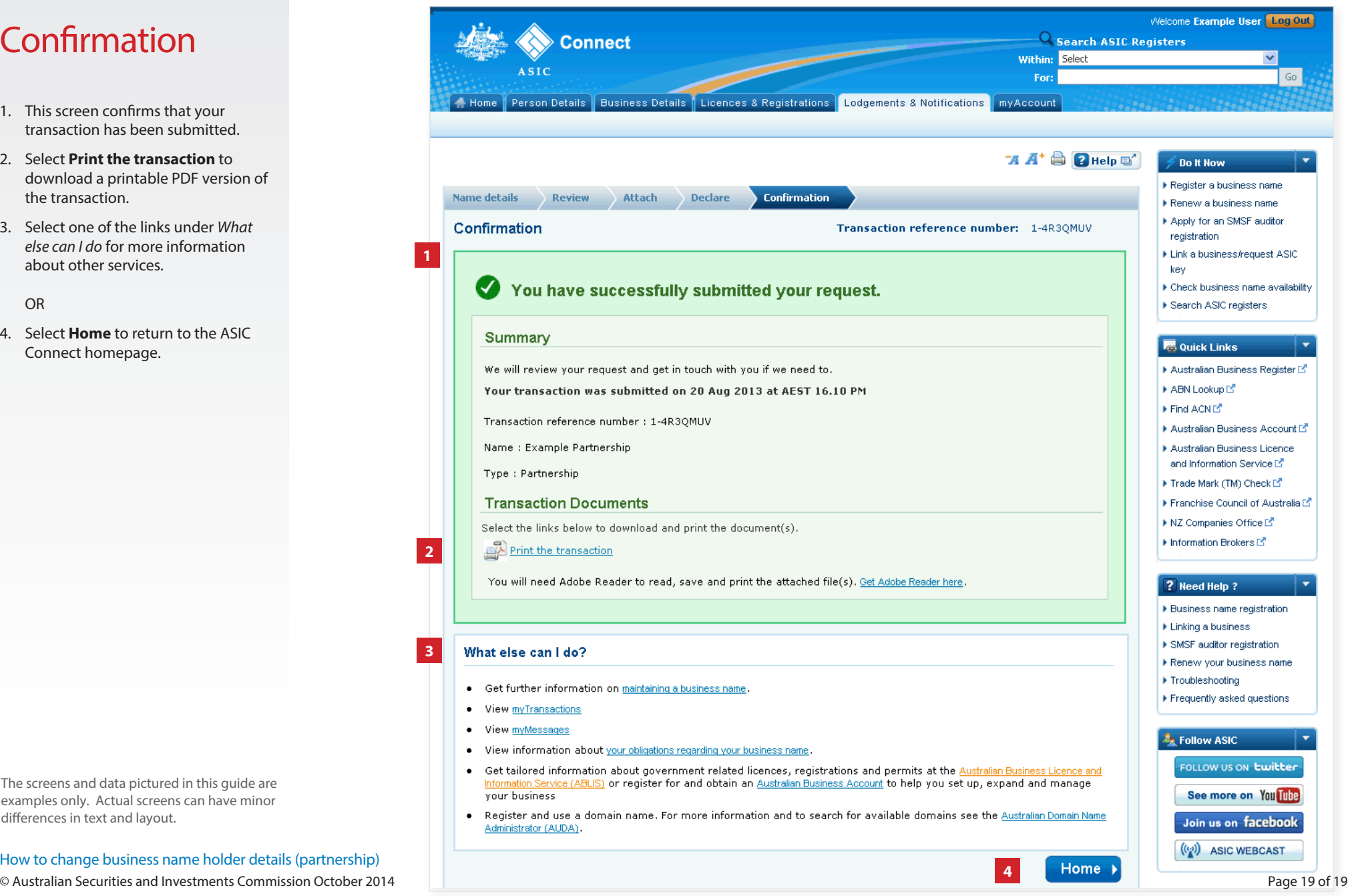